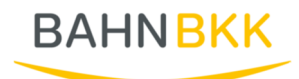

## Vertragsbeitritt über MIP ohne Zugangsdaten

Wenn Sie noch keinen Zugang zum MIP-Hilfsmittel-Management haben, können Sie einen kostenlosen Zugang beantragen und so den Online Verträgen beitreten.

Zunächst füllen Sie hierzu die Daten für die Registrierung unter https://vertragsmanager.mipekv.de/registrierung/ aus.

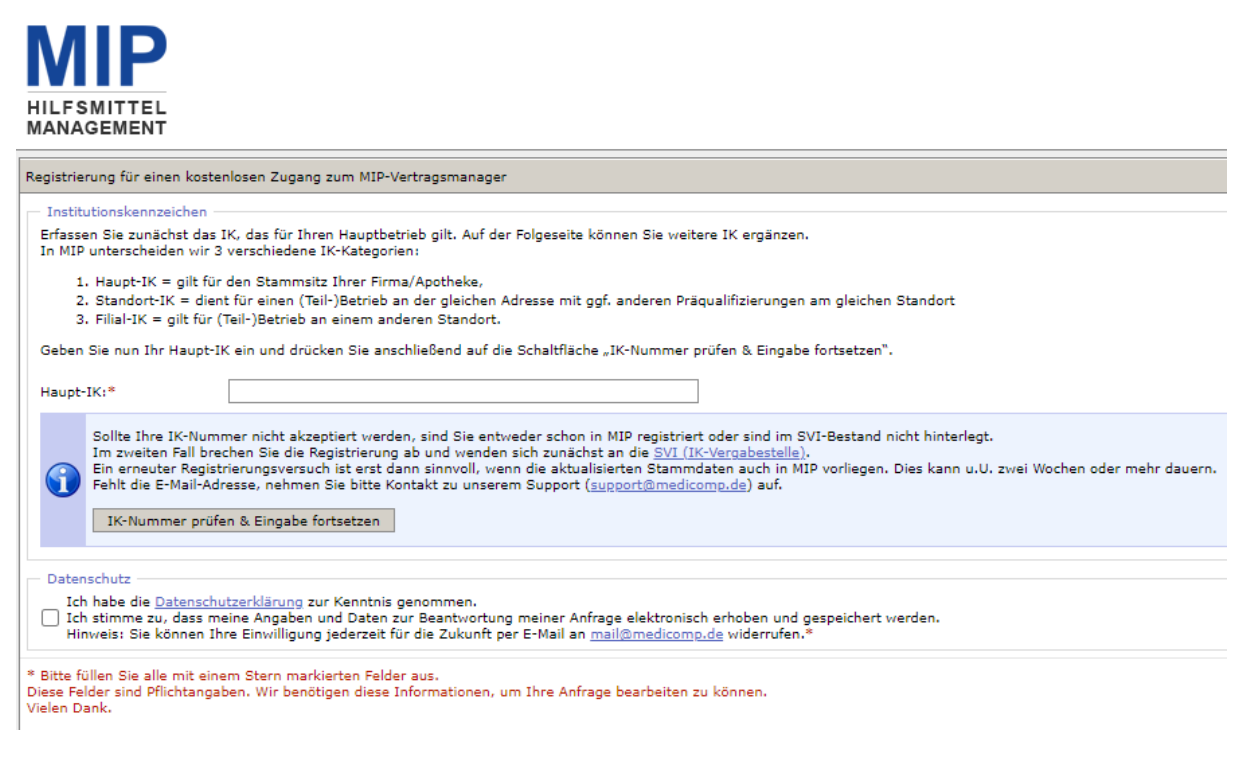

Hier geben Sie Ihre 9-Stellige IK Nummer an, bestätigen die Datenschutzerklärung und können so die Eingabe fortsetzten.

Ist das Haupt-IK korrekt erfasst, können Sie Ihre in MIP bereits gespeicherten Stammdaten sehen und in den nun sichtbaren Formularfeldern weitere Eingaben machen.

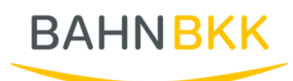

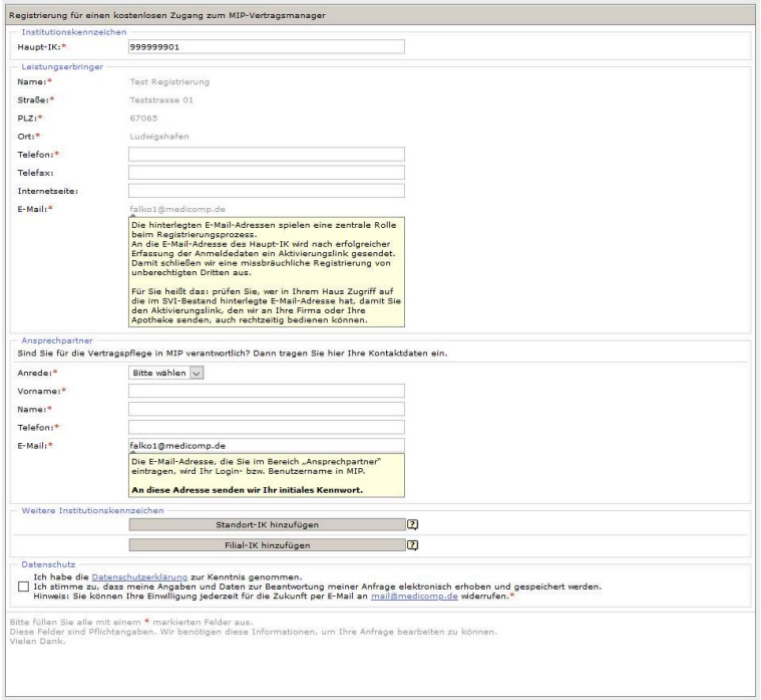

Sie können zu Ihrer Haupt-IK Standort IKn oder Filial IKn hinzufügen.

Wenn Sie die Datenschutzerklärung bestätigt haben. Können Sie über Registrierung absenden, Ihren Antrag für den kostenlosen Zugang senden.

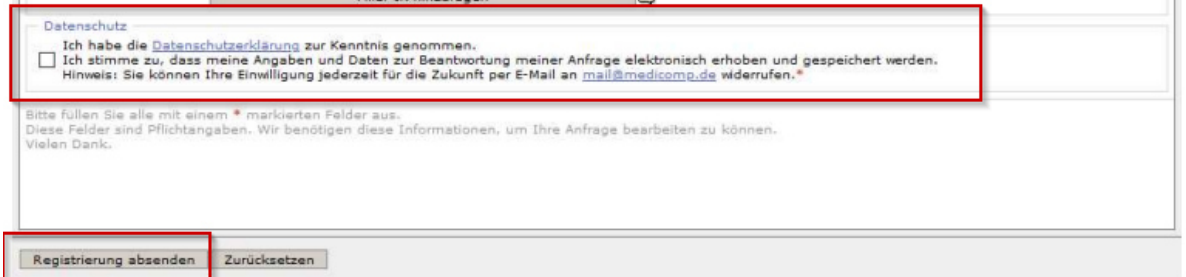

Nach erfolgreicher Eingabe aller Daten erhalten Sie eine Erfolgsmeldung.

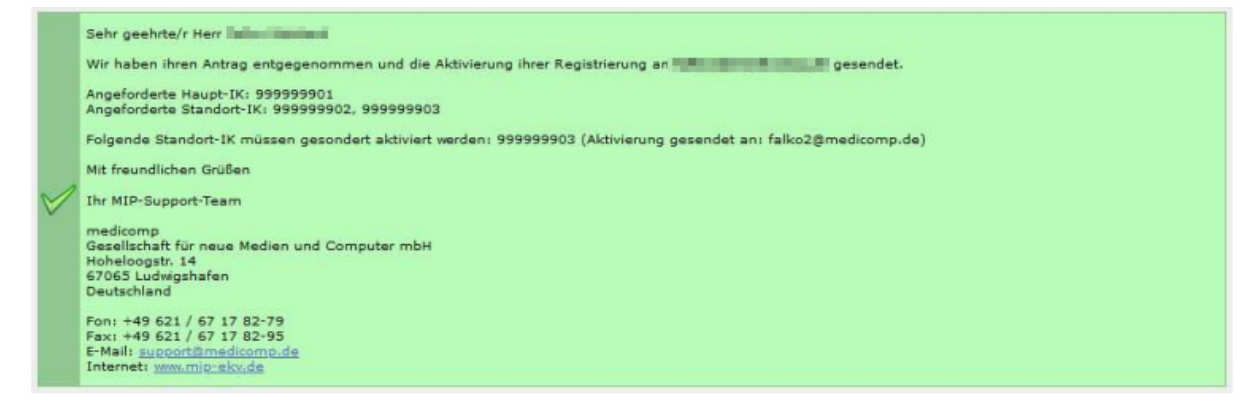

Es erfolgt nun der Versand des Aktivierungslinks an die hinterlegte E-Mailadresse. Dieser Link ist 24h gültig.

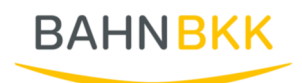

Sehr geehrte Damen und Herren,

nachfolgend erhalten Sie einen Link, über den Sie ihre Anmeldedaten erfassen können.

Klicken Sie hier, um Ihre Anmeldedaten zu erfassen

Sollte der Link nicht funktionieren, versuchen Sie folgende Urt direkt im Browser zu öffnen: https://www.mip-ekv.de/KSV/MSM/modules/ActivateLinks/index.php?lid=b5a73e983cc8ca1e7b737a0e44fc3d09

Falls Sie der Meinung sind, dass jemand anderes versucht hat, Ihre Anmeldedaten zu erfassen, ignorieren Sie bitte diese E-Mail.

Bei Rückfragen wenden Sie sich bitte unter Angabe Ihrer Kundennummer an unseren MIP-Support, entweder telefonisch unter 0621 / 671782 -

Sie erreichen MIP-Hilfsmittel-Management über folgende Portal: https://www.mip-ekv.de Den Schnellstart zu MIP-Hilfsmittel-Management finden Sie unter: https://login.mip-ot.de

Wir bitten Sie, bei Ihrer Antwort stets den gesamten Schriftverkehr sowie den Betreff in der E-Mail zu belassen. Telefonisch erreichen Sie uns ur

Bitte beachten Sie auch unsere aktuellen Schulungstermine. Näheres dazu finden Sie auf der MIP-Startseite in den "Neuesten Meldungen".

Mit freundlichen Grüßen

Ihr MIP-Support-Team

## Mit dem Klick auf den Aktivierungslink öffnet sich ein neues Fenster in Ihrem Internetbrowser.

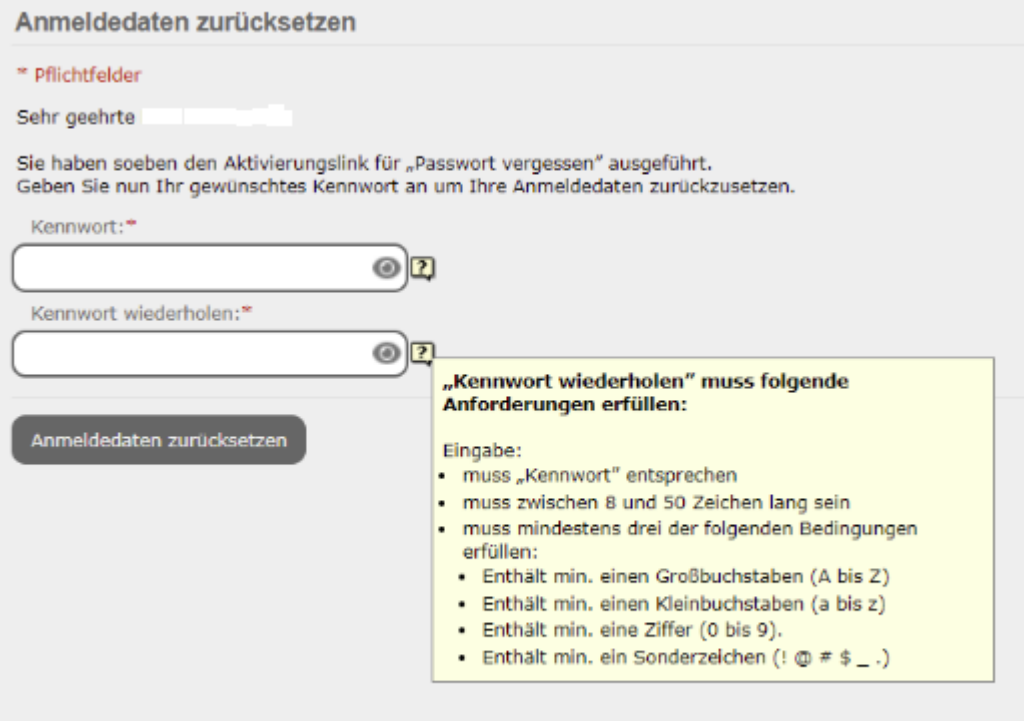

Falls sich die Internetseite nach Anklicken des Links nicht automatisch öffnet, haben Sie die Möglichkeit den Link direkt in die Adresszeile Ihres Internetbrowsers einzugeben. Bitte verwenden Sie dafür den Link, welcher in der E-Mail angegeben ist.

Nun können Sie sich ein Passwort vergeben.

Bitte beachten Sie, dass Ihr Passwort bestimmte Sicherheitskriterien erfüllen muss.

- Min. einen Großbuchstaben (A-Z)
- Min. einen Kleinbuchstaben (a-z)
- Min. eine Ziffer (0-9)
- Min. ein Sonderzeichen (hier gelten ausschließlich: (! @ # \$ \_ .) Weitere Sonderzeichen und das Leerzeichen sind nicht zulässig bei der Passwortvergabe.

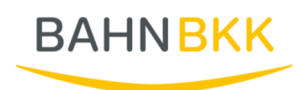

Die Kriterien können Sie sich auch anzeigen lassen, indem Sie den Mauszeiger über die Sprechblase mit dem "Fragezeichen" rechts neben der Eingabezeile bewegen.

Sobald Sie Ihr neues Passwort vergeben haben, beenden Sie den Vorgang durch Klick auf die Schaltfläche "Anmeldedaten erfassen". Sie erhalten eine Bestätigungsmeldung, wenn die Passwortvergabe erfolgreich war.

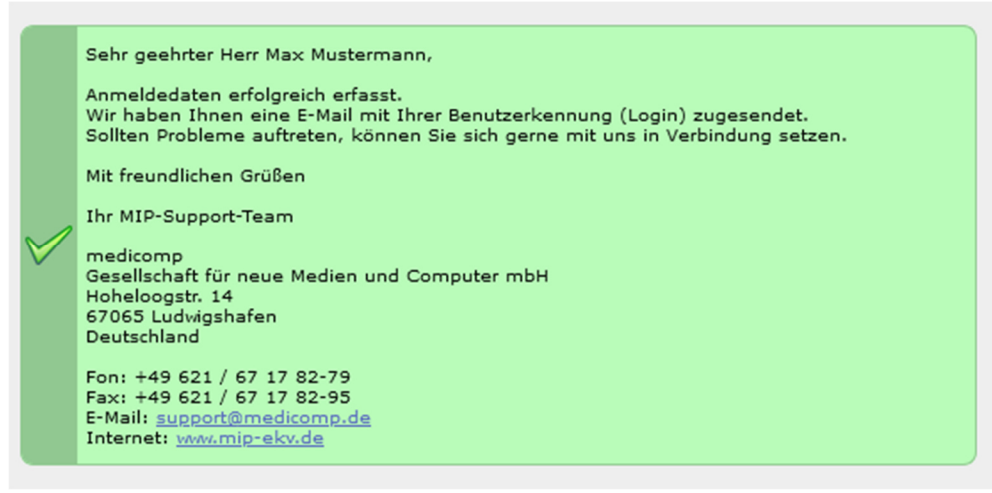

Nach erfolgreicher Registrierung können Sie gleich loslegen. Öffnen Sie in Ihrem Internetbrowser die Internetadresse www.mip-ekv.de. Als Login verwenden Sie Ihre E-Mailadresse, das Passwort haben Sie per E-Mail erhalten.

Wenn Sie sich nun erfolgreich angemeldet haben und das Hilfsmittel-Management gestartet haben, gelangen Sie auf die Startseite und können dort in das Modul "Vertragsmanager".

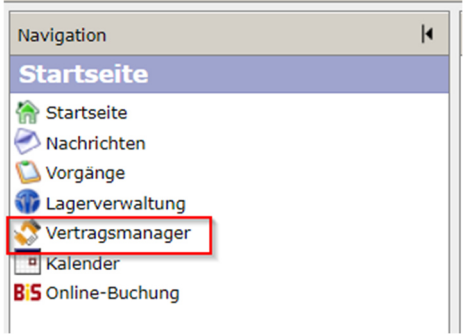

Es öffnet sich ein neues Fenster und Sie wechseln dort in den Reiter "Vertragspartner".

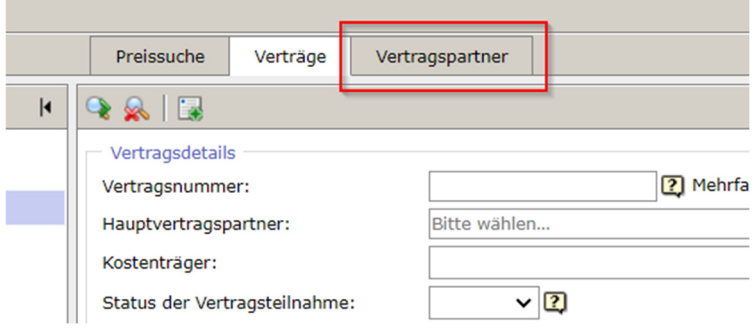

Hier öffnen Sie Ihre Stammdaten über Klick auf das Symbol vor dem Namen.

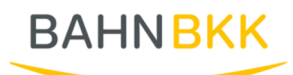

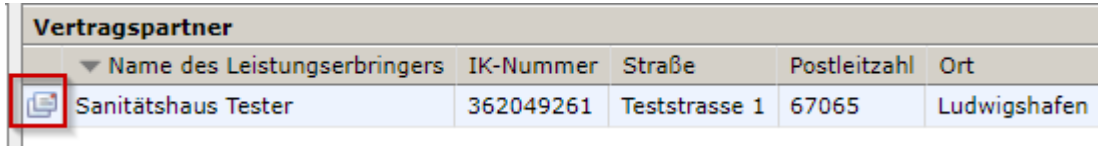

Sie erhalten die Ansicht Ihrer Stammdaten.

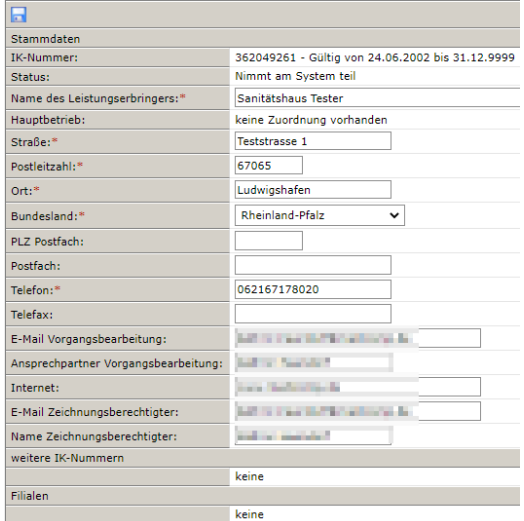

F

Die Felder "E-Mail-Vorgangsbearbeitung"," Ansprechpartner Vorgangsbearbeitung", "E-Mail Zeichnungsberechtigter" und "Name Zeichnungsberechtigter" sind zwingend notwendig für den Online Beitritt und müssen ausgefüllt sein.

In der Navigation wählen Sie dann den Punkt Versorgungsgebiete aus und können dort über das grüne Plus Ihre Versorgungsgebiete hinzufügen, wenn noch keine vorhanden sind oder der Bedarf besteht.

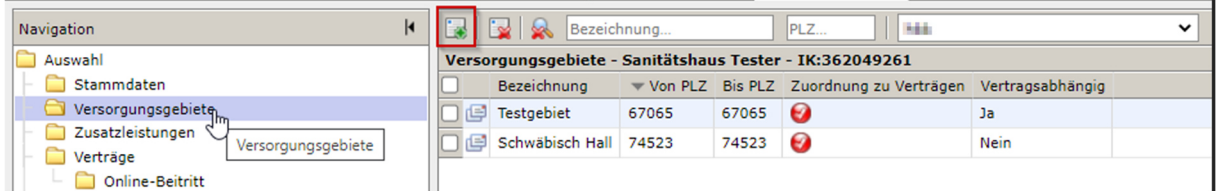

Ein Menüpunkt weiter können Sie dann unter Zusatzleistungen in einem freien Textfeld Angaben zu Ihrem Betrieb machen. Dies ist kein Pflichtfeld und kann individuell genutzt werden. Diese Informationen werden dem Versicherten bei der Vertragspartnersuche angezeigt.

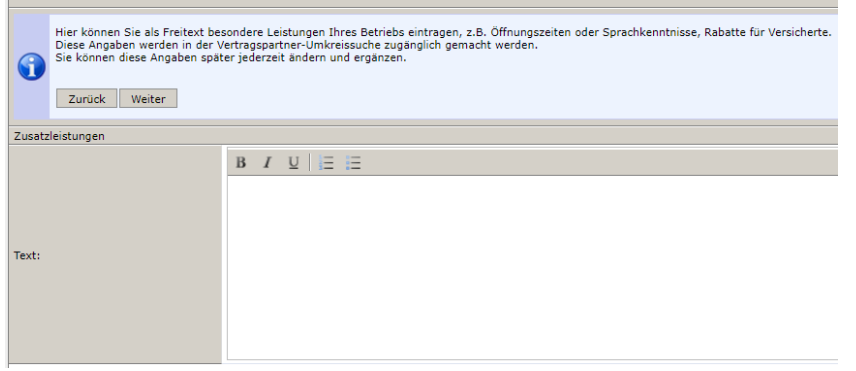

Unter dem Punkt Verträge können Sie außerdem sehen, welchen Verträgen Sie schon beigetreten sind.

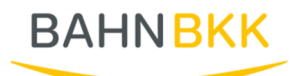

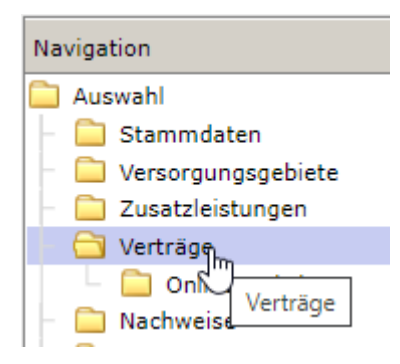

Wenn Sie nun einem Online Vertrag beitreten möchten, wählen Sie "Online-Beitritt" in der Navigation aus. Oben können Sie über ein Drop-Down Feld den Kostenträger auswählen und bekommen so alle Verträge angezeigt, welche zum Online Beitritt zur Verfügung stehen.

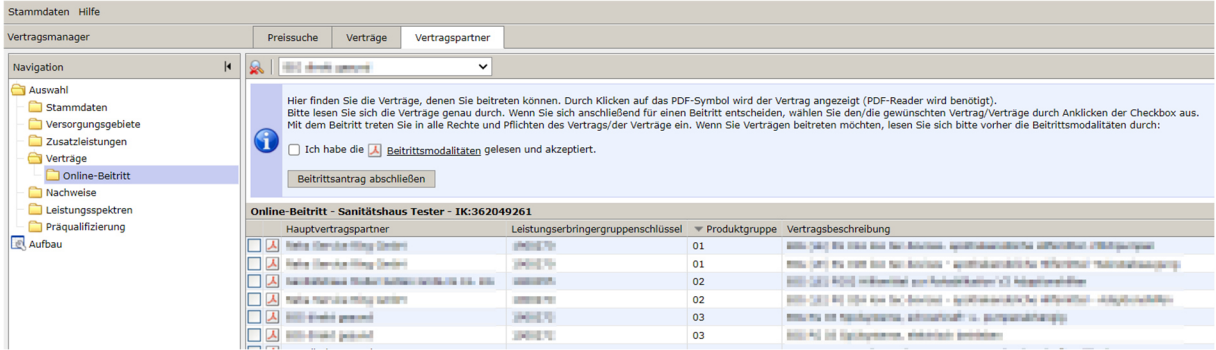

Hier können Sie sich den entsprechenden Vertrag über das PDF-Symbol anzeigen lassen, oder über anhaken des Kästchens den Vertrag für den Beitritt auswählen. Bevor Sie einen Beitrittsantrag stellen, müssen Sie die "Beitrittsmodalitäten" lesen und akzeptieren. Zusätzlich haben Sie die Möglichkeit eine Anmerkung zu dem Vertrag zu hinterlegen, wenn dies gewünscht ist.

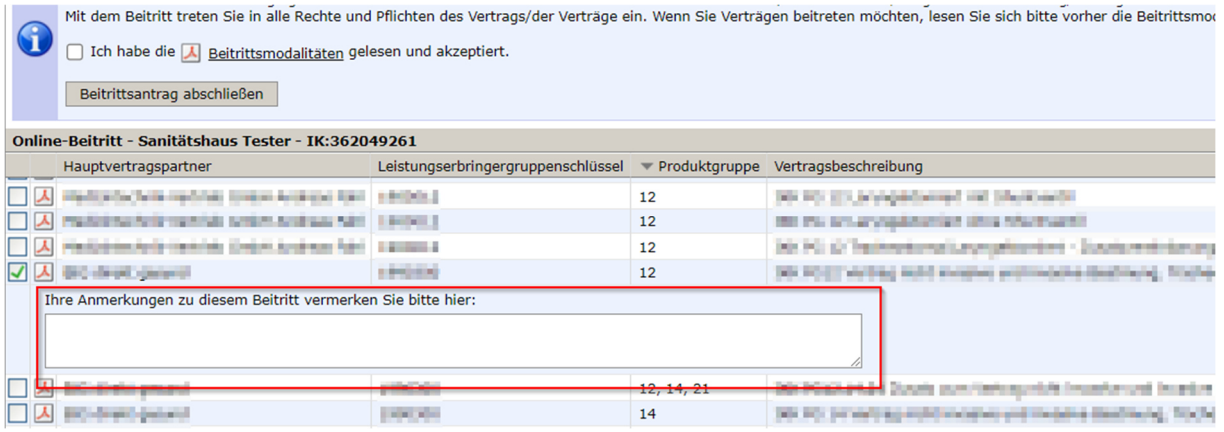

Mit Klick auf "Beitrittsantrag abschließen" können Sie nun den Beitritt für die ausgewählten Verträge beantragen.

Anschließend müssen Sie Ihre Auswahl noch einmal bestätigen.

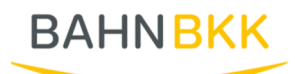

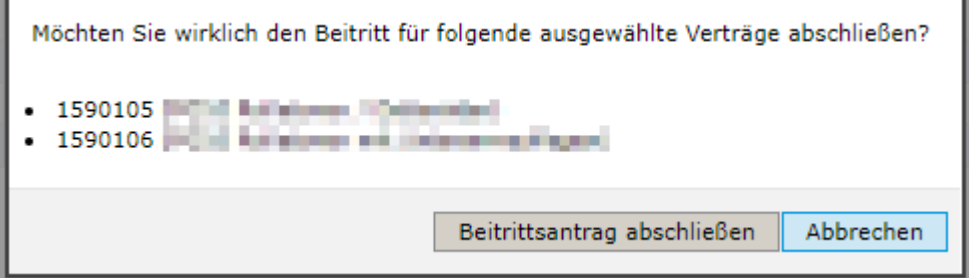

Sobald Sie die Auswahl bestätigt haben, erhalten Sie nochmal eine Übersicht.

Wenn keine Beanstandungen vorliegen, wird Ihr Antrag genehmigt.

Haben Sie Anmerkungen zu den gewünschten Beitrittsverträgen eingetragen oder liegen Beanstandungen vor wie beispielsweise fehlende Präqualifizierungen, kann der Beitritt nicht automatisch freigegeben werden. Sie erhalten dann zeitnah eine Rückmeldung vom Kostenträger.